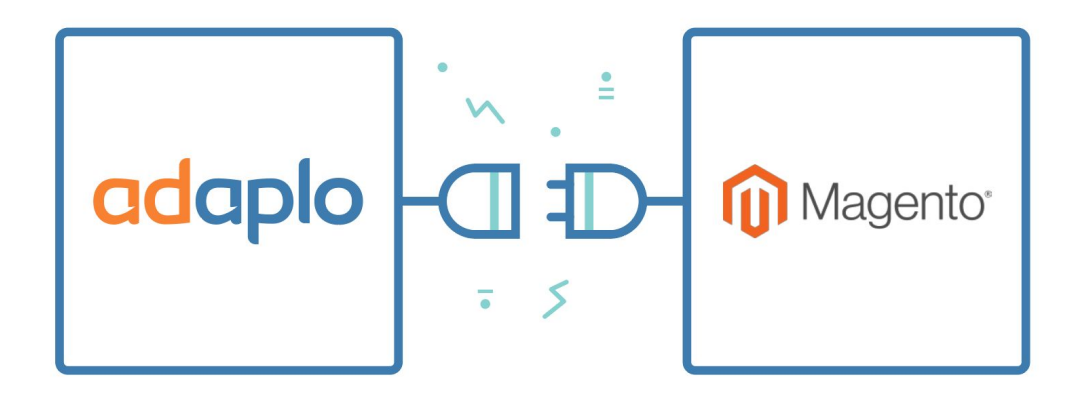

# <span id="page-0-0"></span>**Adaplo/Magento2 Extension Installation Guide**

31 October 2017

─

**Contact** [adaplo.com](http://adaplo.com/) Iliou Iliou 75 // Athens, GR 11744 [support@adaplo.com](mailto:support@adaplo.com) +30 210 808 3261

# adaplo

# <span id="page-1-0"></span>**Table of Contents**

[Adaplo/Magento2](#page-0-0) Extension Installation Guide

Table of [Contents](#page-1-0) **[Installation](#page-2-0)** 1. [Component](#page-2-1) Manager 2. Manual [Installation](#page-3-0) Extra [configuration](#page-4-0) **Cron [Requirements](#page-5-0)** [Contact](#page-5-1) us

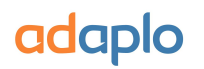

### <span id="page-2-0"></span>**Installation**

## <span id="page-2-1"></span>1. Component Manager

Using Component Manager is the official way for magento plugin installation.

More info about Component Manager on the official pages [http://devdocs.magento.com/guides/v2.1/comp-mgr/module-man/compman-main-pg.html#comp](http://devdocs.magento.com/guides/v2.1/comp-mgr/module-man/compman-main-pg.html#compman-access-new) [man-access-new.](http://devdocs.magento.com/guides/v2.1/comp-mgr/module-man/compman-main-pg.html#compman-access-new)

If you can't open Component Manager check for a solution here <https://github.com/magento/magento2/issues/4159>

**Note:** If the previous step doesn't work, proceed to the manual installation

# adaplo

# <span id="page-3-0"></span>2. Manual Installation

Manual installation is faster than installation by Component Manager. Also your shop won't be offline during it. On the other hand it requires admin access to your Magento server.

#### **How to install:**

- 1. [Download](http://tmp.adaplo.com/live/m2/adaplo.zip) the zip file A. that contains adaplo's plugin for Magento2
- 2. Unzip the contents to the following folder on your server: <magento\_installation\_path>/app/code/.
- 3. Execute the following commands **B.**
	- php <magento installation path>/bin/magento setup:upgrade
	- php <magento installation path>/bin/magento setup:static-content:deploy

#### **Notes:**

A. You can find the latest version of our extension from <http://tmp.adaplo.com/live/m2/adaplo.zip> B. remember to execute the commands as the user account of the web server. (Usually is the www-data)

#### **Recommended**

It's a good practise after every installation of a new extension to flush the cache. Here's how to do it:

- 1. Go to your "admin panel -> stores -> cache management"
- 2. Click "Flush Magento Cache"
- 3. Click "Flush Cache Storage"

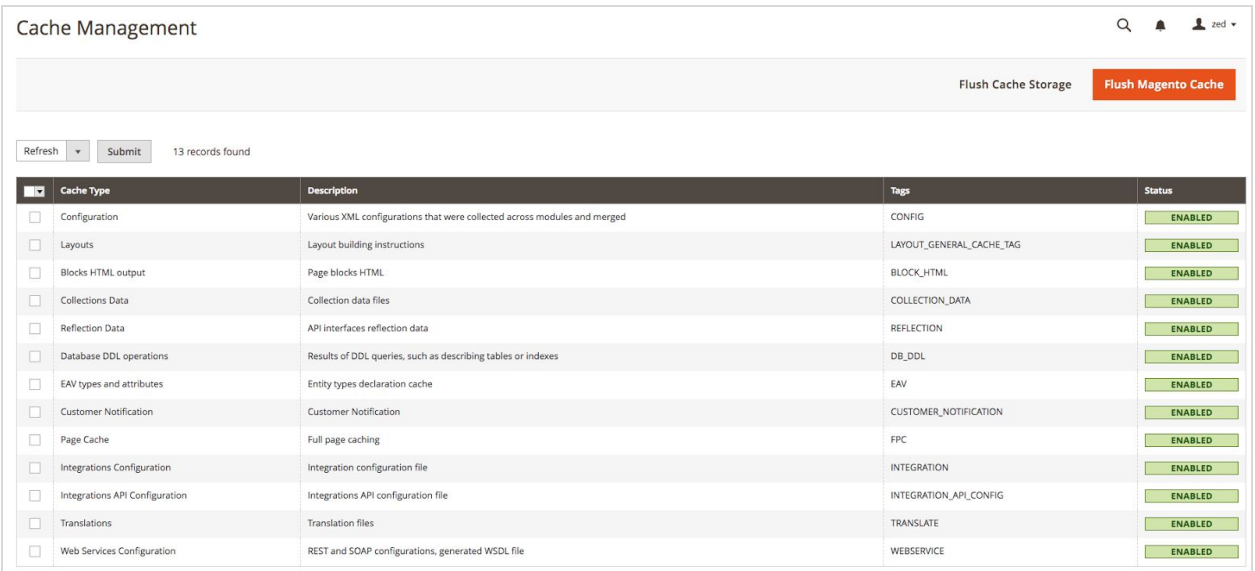

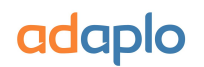

 $\overline{\phantom{a}}$ 

# <span id="page-4-0"></span>**Extra configuration**

After the installation in your admin panel you can configure the product's brand attribute if you are using a custom attribute. Also you can provide a custom product feed if you don't want to advertise specific products.

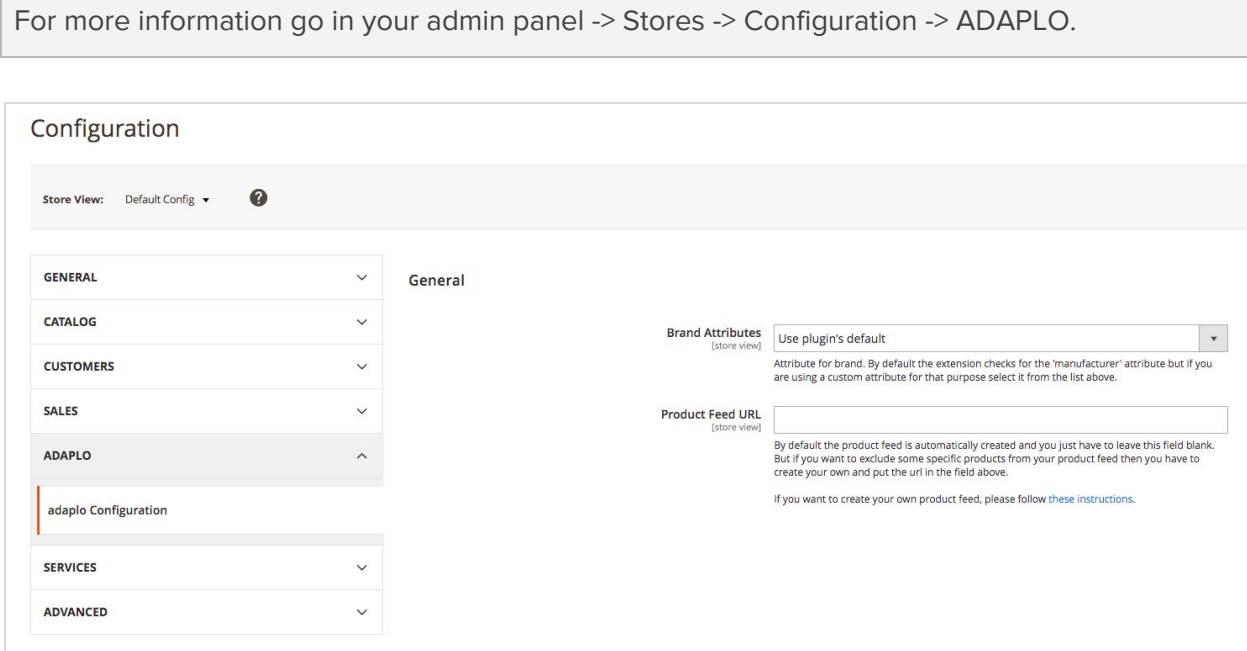

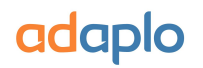

### <span id="page-5-0"></span>**Cron Requirements**

If you run your own cron scheduler be sure to include the following:

- adaplo\_handshake (every 15 minutes)
- adaplo\_write\_product\_feed (every 12 hours)

More information about them can be found in the crontab section in the file:

<magento\_installation\_directory>/app/code/Adaplo/Advertising/etc/crontab.xml

### <span id="page-5-1"></span>**Contact us**

If you need any help just send us a message at [support@adaplo.com](mailto:support@adaplo.com). We are always here to help!